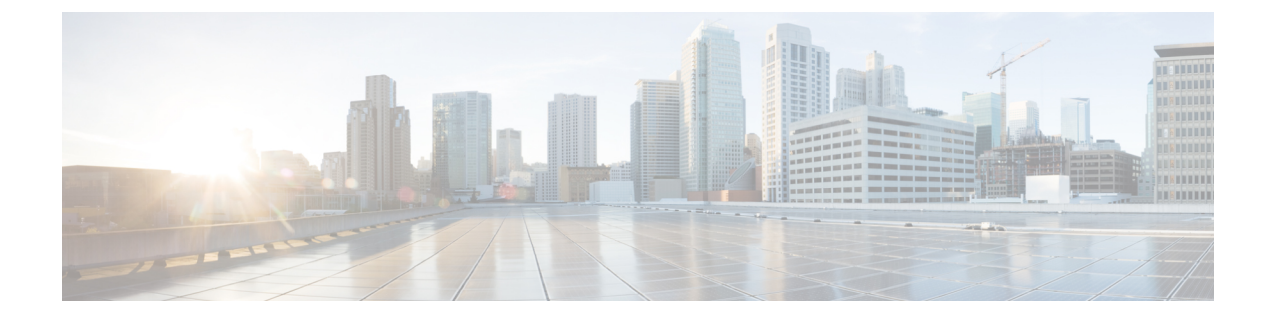

## **Duo**

## Ú

**Enterprise Manager**가 사용이 중지되었습니다. 이제 보안 [클라우드](https://control.security.cisco.com/) 제어 를 사용하여 ID 공급자 통 합을 관리할 수 있습니다. 자세한 내용은 ID [공급자](https://www.cisco.com/c/en/us/td/docs/security/cloud_control/sso-secure-cloud-control-app/integrating-identity-providers.html) 통합 가이드를 참조하십시오. 중요

모든 기존 ID 공급자 통합 데이터는 보안 클라우드 컨트롤을 통해 사용할 수 있습니다.

- 개요, 1 페이지
- 시작하기, 1 페이지

## 개요

이 가이드에서는 Duo SAML 애플리케이션을 생성하고 Security Cloud Sign On과(와) 통합하는 방법 을 설명합니다.

## 시작하기

- 시작하기 전에
	- 사용자는 소유자 역할의 Duo 관리자여야 합니다.
	- **Duo Admin(Duo** 관리**) - Single Sign-On - Configure Authentication Sources(**인증 소스 구성**)**에서 인증 소스를 하나 이상 이미 Duo에 구성해야 합니다.
	- 엔터프라이즈 설정 마법사의 1단계: [엔터프라이즈](sso-third-party-idp_chapter3.pdf#nameddest=unique_15) 생성 및 2단계: [이메일](sso-third-party-idp_chapter3.pdf#nameddest=unique_14) 도메인 클레임 및 확인 를 완료해야 합니다.

단계 **1** Duo Admin Panel에 로그인합니다.

- a) 왼쪽 메뉴에서 **Applications(**애플리케이션**)**를 클릭한 다음 **Protect Application(**애플리케이션 보호**)**을 클릭합니 다.
- b) 일반 **SAML** 통신 사업자를 검색합니다.
- c) **Duo**에서 호스팅하는 **SSO**를 사용하는 **2FA**의 보호 유형을 갖는 일반 서비스 제공자 애플리케이션 옆에 있는 **Protect(**보호**)**를 클릭합니다. Generic SAML Service Provider(일반 SAML 서비스 제공자) 구성 페이지가 열립니 다.
- d) **Metadata(**메타데이터**)** 섹션에서 다음을 수행합니다.
- e) 엔터티 **ID**의 값을 복사하고 나중에 사용할 수 있도록 저장합니다.
- f) **SSO(Single Sign-On) URL**의 값을 복사하고 나중에 사용할 수 있도록 저장합니다.
- g) Downloads(다운로드) 섹션에서 **Download certificate(**인증서 다운로드**)**를 클릭합니다.
- h) SAML Response(SAML 응답) 섹션에서 다음을 수행합니다.
	- **NameID** 형식에 대해 **urn:oasis:names:tc:SAML:1.1:nameid-format:unspecified** 또는 **urn:oasis:names:tc:SAML:1.1:nameid-format:emailAddress** 중 하나를 선택합니다.
	- **NameID** 속성에 대해 **<Email Address>**를 선택합니다.
	- **Map Attributes(**맵 속성**)** 섹션에서 Duo IdP 사용자 속성에 대한 SAML 응답 속성의 다음 매핑을 입력합니 다.

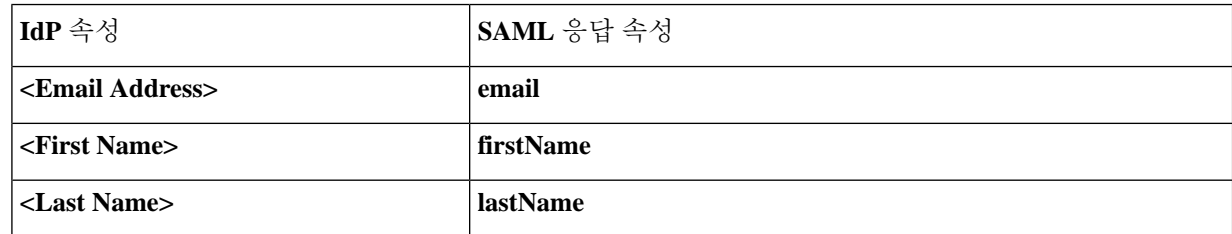

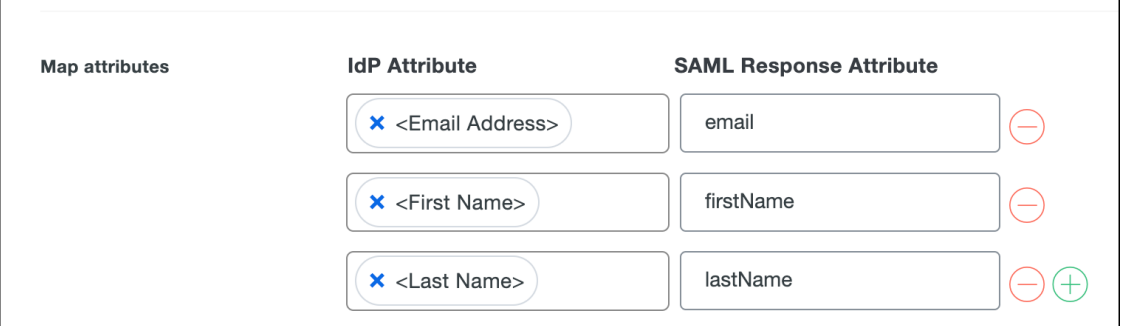

- i) **Settings(**설정**)** 섹션의 **Name(**이름**)** 필드에 보안 클라우드 로그인 또는 다른 값을 입력합니다. Duo SAML 설정 브라우저 창을 열어 둡니다.
- 단계 **2** 새 브라우저 탭에서 엔터프라이즈 설정 마법사를 엽니다. 현재 **Integrate Identity Provider(ID** 공급자 통합**)** 화면([3](sso-third-party-idp_chapter3.pdf#nameddest=unique_16) 단계: SAML [메타데이터](sso-third-party-idp_chapter3.pdf#nameddest=unique_16) 교환 참조)의 **Set Up(**설정**)** 단계에 있어야 합니다.
	- a) **Identity Provider Name(ID** 공급자 이름**)** 필드에 IdP의 이름(예:**Duo SSO**)을 입력합니다.
	- b) Duo에서 복사한 **SSO(Single Sign-On) URL**의 값을 **SSO(Single Sign On)** 서비스 **URL** 필드에 입력합니다.
	- c) **Entity ID(**엔터티 **ID)** 필드에 Duo에서 복사한 **Entity ID(**엔터티 **ID)** 필드의 값을 입력합니다.
	- d) **Add File(**파일 추가**)**을 클릭하고 Duo에서 다운로드한 SAML 서명 인증서를 선택합니다.
	- e) 원하는 경우 사용자에 대해 무료 Duo 기반 MFA 서비스를 옵트아웃할 수 있습니다.
	- f) **Next(**다음**)**를 클릭하여 **Download (**다운로드**)** 화면으로 이동합니다.

**2**

**Duo**

- g) 나중에 사용할 수 있도록 **Single Sign-On Service URL (ACS URL)** 및 **Entity ID (Audience URI)** 필드의 값을 복 사하고 저장합니다.
- h) **SAML** 서명 인증서(cisco-securex.pem)를 다운로드합니다.

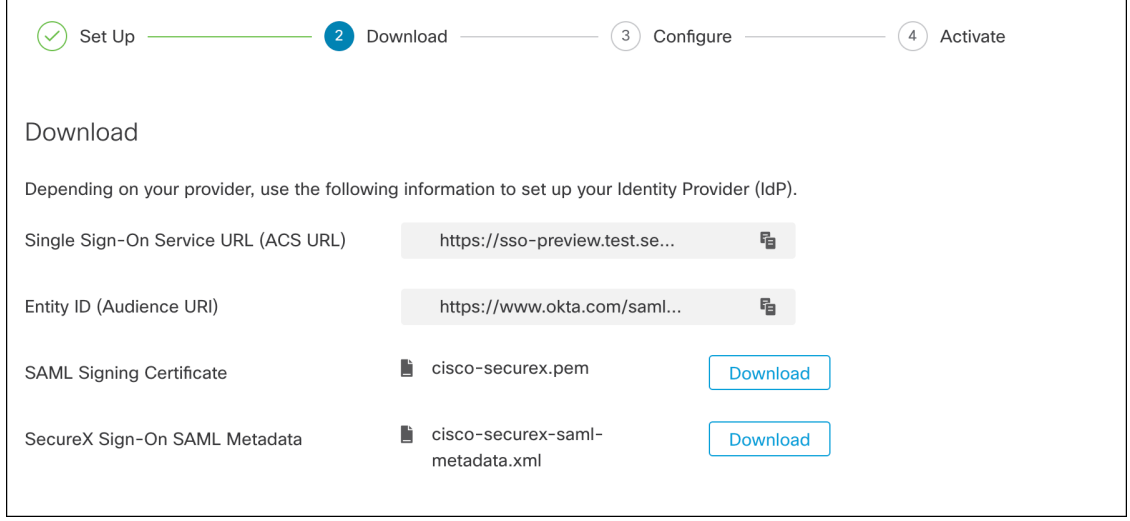

- i) **Next(**다음**)**를 클릭하여 **Configure(**구성**)** 화면으로 이동합니다.
- 단계 **3** Duo SAML 애플리케이션 구성으로 돌아가 다음을 수행합니다.
	- a) **Service Provider(**통신 사업자**)** 섹션의 **Entity ID(**엔터티 **ID)** 필드에 이전 단계에서 설정 마법사가 제공한 **Entity ID (Audience URI)** 필드의 값을 입력합니다.
	- b) **Assertion Consumer Service (ACS) URL**에 이전 단계에서 설정 마법사가 제공한 **Single Sign-On Service URL (ACS URL)** 필드의 값을 입력합니다.
	- c) 구성 페이지의 하단에서 **Save(**저장**)**를 클릭합니다.
- 단계 **4** 엔터프라이즈 설정 마법사의 **Configure(**구성**)** 화면으로 돌아갑니다.
	- a) 표시된 URL을 복사하여 비공개(시크릿) 브라우저 창에서 엽니다. 브라우저가 Duo SSO URL로 리디렉션됩니다.
	- b) [클레임된](sso-third-party-idp_chapter3.pdf#nameddest=unique_14) 도메인과 일치하는 이메일 주소로 Duo에 로그인합니다. SecureX 애플리케이션 포털로 다시 연결되면 테스트에 성공한 것입니다.
	- c) 설정 마법사에서 **Next(**다음**)**를 클릭하여 **Activate(**활성화**)** 화면으로 이동합니다.
	- d) 사용자에 대한 통합을 활성화하려면 **Activate my IdP(**내 **IdP** 활성화**)**를 클릭합니다.
	- e) 대화 상자에서 결정을 확인합니다.

 $\mathbf I$ 

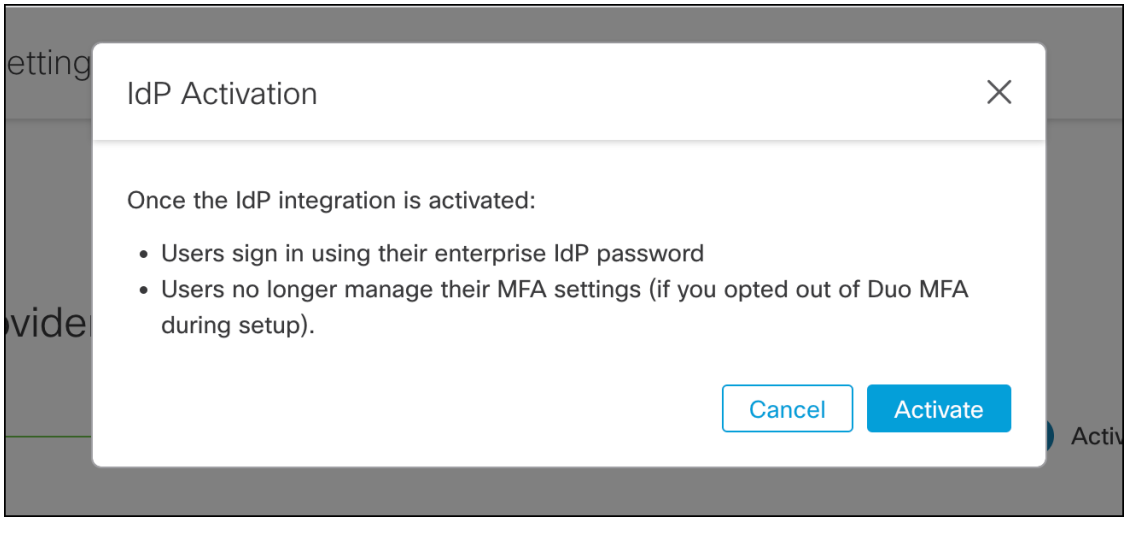

 $\overline{4}$ 

Duo

번역에 관하여

Cisco는 일부 지역에서 본 콘텐츠의 현지 언어 번역을 제공할 수 있습니다. 이러한 번역은 정보 제 공의 목적으로만 제공되며, 불일치가 있는 경우 본 콘텐츠의 영어 버전이 우선합니다.